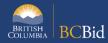

The purpose of this BC Bid Application Request for Information Quick Reference Guide is to act as a high-level guide. For detailed instructions and more information, go to the Ministry Buyer Guide.

The RFI is intended to solicit information from a particular supplier community regarding specific information being sought. It may be market sounding whether or not the supplier community offers a particular service or product.

| То                                       | Follow these steps                                                                                                    | Tips and Links                                                  |
|------------------------------------------|----------------------------------------------------------------------------------------------------|-----------------------------------------------------------------|
| Create<br>Sourcing<br>Project            | <ol> <li>Set up Project:         <ul> <li>Select Sourcing Project Type: Strategic (Multistage)</li> <li>If posting on behalf of another organization Issued for is the Ministry/Branch requesting the procurement.</li> <li>Main Commodity/Other Commodities: search for and select Commodity.</li> <li>Click Save.</li> </ul> </li> <li>Click Set up Team.         <ul> <li>The person who creates the Project has by default the Official Contact and Responsible roles.</li> <li>Add any additional users based on their assigned roles.</li> </ul> </li> <li>Click Set up Documents to upload documents related to the</li> </ol>                    | How to create a Sourcing Project  Set up Team  Set up Documents |
|                                          | <ul> <li>Request for Information.</li> <li>The documents are in draft status and will need to be changed to <b>Approved</b> status before being added to the opportunity in Prepare RFx.</li> <li>4. Click <b>Add Suppliers</b> tab and select suppliers you wish to respond this RFI</li> </ul>                                                                                                    | •                                                               |
| Prepare RFx                              | <ol> <li>In the Setup tab select the Opportunity Type: Request for Information.</li> <li>Fill in Summary Details and assign Issue and Closing dates.</li> <li>Click Validate &amp; Save.</li> <li>In the Additional RFx Info tab, select submission delivery method(s), delivery location and Region.</li> <li>In the Documents tab, upload documents (either new or from Set up Documents) and ensure all documents for supplier view are uploaded and marked as approved.</li> <li>In the Suppliers tab, review Invited Suppliers list.</li> <li>On the Approvals tab, fill out the applicable details.</li> <li>Click Validate &amp; Save.</li> </ol> | Additional RFx Info  How to add documents to an Opportunity     |
| Issue RFx                                | <ol> <li>Click View as Supplier to review the RFx.</li> <li>Click Ready to Issue and remedy any missing information.</li> <li>Click All approvals complete.</li> <li>Click Issue Opportunity.</li> <li>In the email pop-up window, edit the email accordingly. Click Send and close.</li> <li>Click OK twice (Step 1 and Step 2). Your RFI is Open.</li> </ol>                                                                                                    |                                                                 |
| If need to<br>change the<br>Closing Date | <ol> <li>In the Prepare RFx Setup tab, change the Closing Date.</li> <li>Issue an Addendum in the Discussion Forum to document the change.</li> </ol>                                                                                                    |                                                                 |

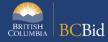

| Issue<br>Addendum                   | <ol> <li>In the Discussion Forum, select Compose Message.</li> <li>Send the message to All invited suppliers.</li> <li>In the Subject field enter the Opportunity ID, Description and Addendum number.</li> <li>In the body of the message, enter the content of the addendum.</li> <li>Optional. Add an attachment.</li> </ol>                                                             | Issuing an Addendum Addenda provide answers to questions or additional information                                                  |
|-------------------------------------|----------------------------------------------------------------------------------------------------|----------------------------------------------------------------------------------------------------|
| Issue an<br>Amendment               | <ol> <li>In any Prepare RFx screen of the Open opportunity, select the Other Actions drop-down list, then select Create a new amendment.</li> <li>Select the information to be copied to the new version.</li> <li>In the Prepare RFx Setup screen, enter the Amendment Reason and select Issue and Closing dates.</li> <li>Make any required changes and issue the opportunity.</li> </ol> | Issuing an Amendment Amendments will require suppliers to submit new challenges                                                     |
| Review<br>Submissions               | <ol> <li>Before the Opportunity closes:</li> <li>Add offline submissions if any (can no longer add once closed).</li> <li>Select View RFx Activity and review submissions for each supplier (download and distribute documents for review).</li> </ol>                                                                                                    | Uploading Submissions                                                                                                    |
| Award an<br>Opportunity             | 1. This function is not valid for RFIs, hence this step can be ignored and go to the next step: Notify & Share                                                                                                    |                                                                                                    |
| Notify &<br>Share                   | <ol> <li>Communication with respondents to thank them for their<br/>submissions (and advise them of shortlist status, if applicable)<br/>can be done via the <b>Discussion Forum</b> or <b>email</b> outside of BC<br/>Bid.</li> </ol>                                                                                                    |                                                                                                    |
| Create a new<br>Lot                 | <ol> <li>In any Prepare RFx screen of a closed opportunity, select Create new Lot.</li> <li>Select the information to be copied to the new lot.</li> <li>Make any required changes and issue the opportunity. Validate and Save.</li> </ol>                                                                                                    | How to create a new lot New lots can be created to issue a new downstream opportunity (RFP, RFQ)                                    |
| Update RFx<br>and Project<br>Status | Once a project is complete:  1. In <b>Prepare RFx Setup</b> tab, update the status to Completed.  2. In the <b>Set up Project</b> tab, update the status as needed.                                                                                                    | Completing an Opportunity Closeout a Sourcing Project Suppliers need to know the final status of a Project even if it isn't awarded |

## Provincial Help Desk

Help Desk hours: 8:30 am to 4:30 pm

Monday to Friday

Email Contact: BCBID@gov.bc.ca

Contact the help desk by phone:

Direct: 1-250-387-7301

Toll Free (BC only): 1-800-663-7867 View the Help Desk Self-Help Resources

## Training Help

Please see the BC Bid Resources website for a list of Ministry trainers and contact information.